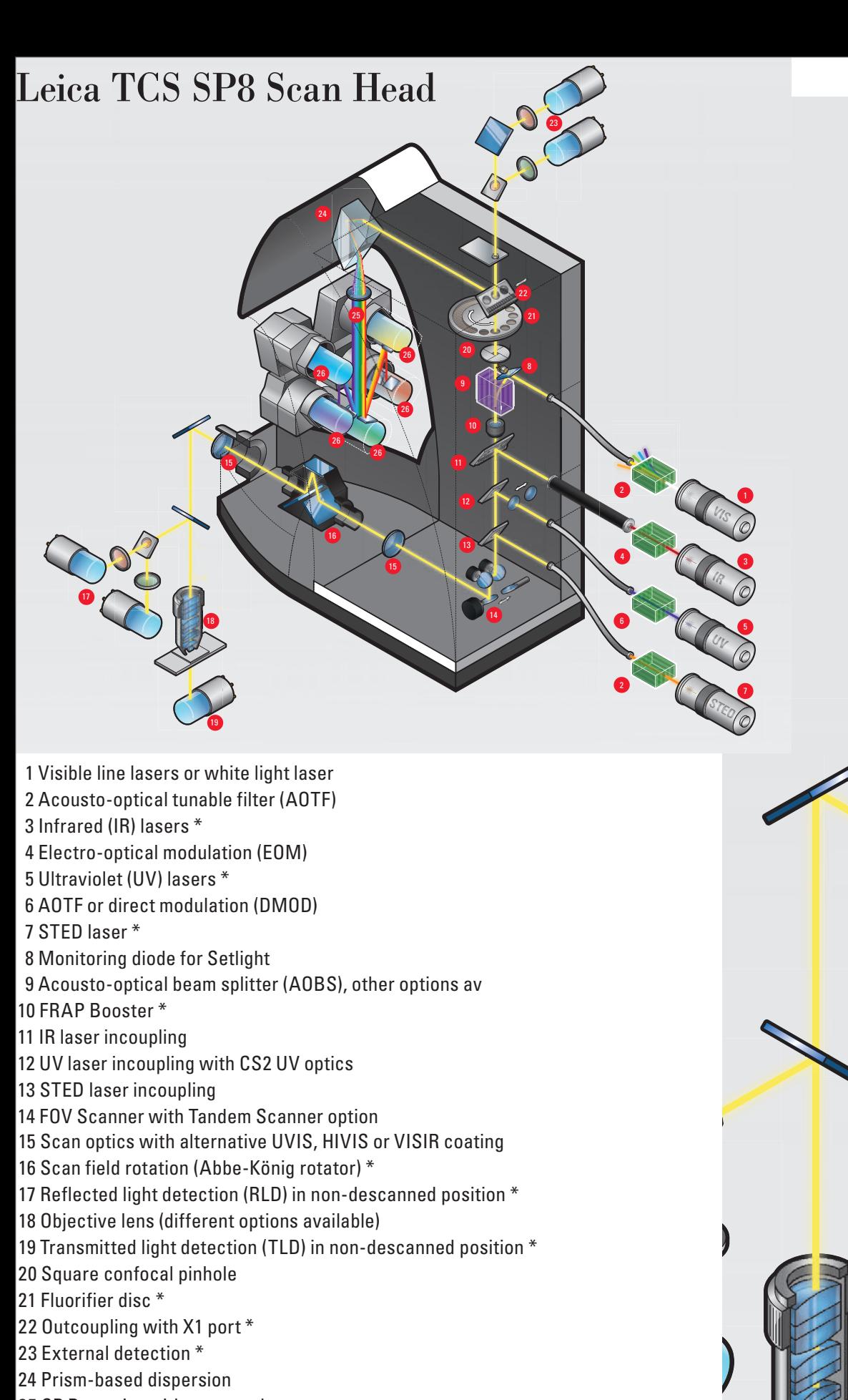

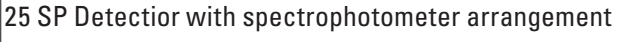

26 Up to five photo-multipliers (PMT) or up to four hybrid photo-detectors (HyD)\* \*optional

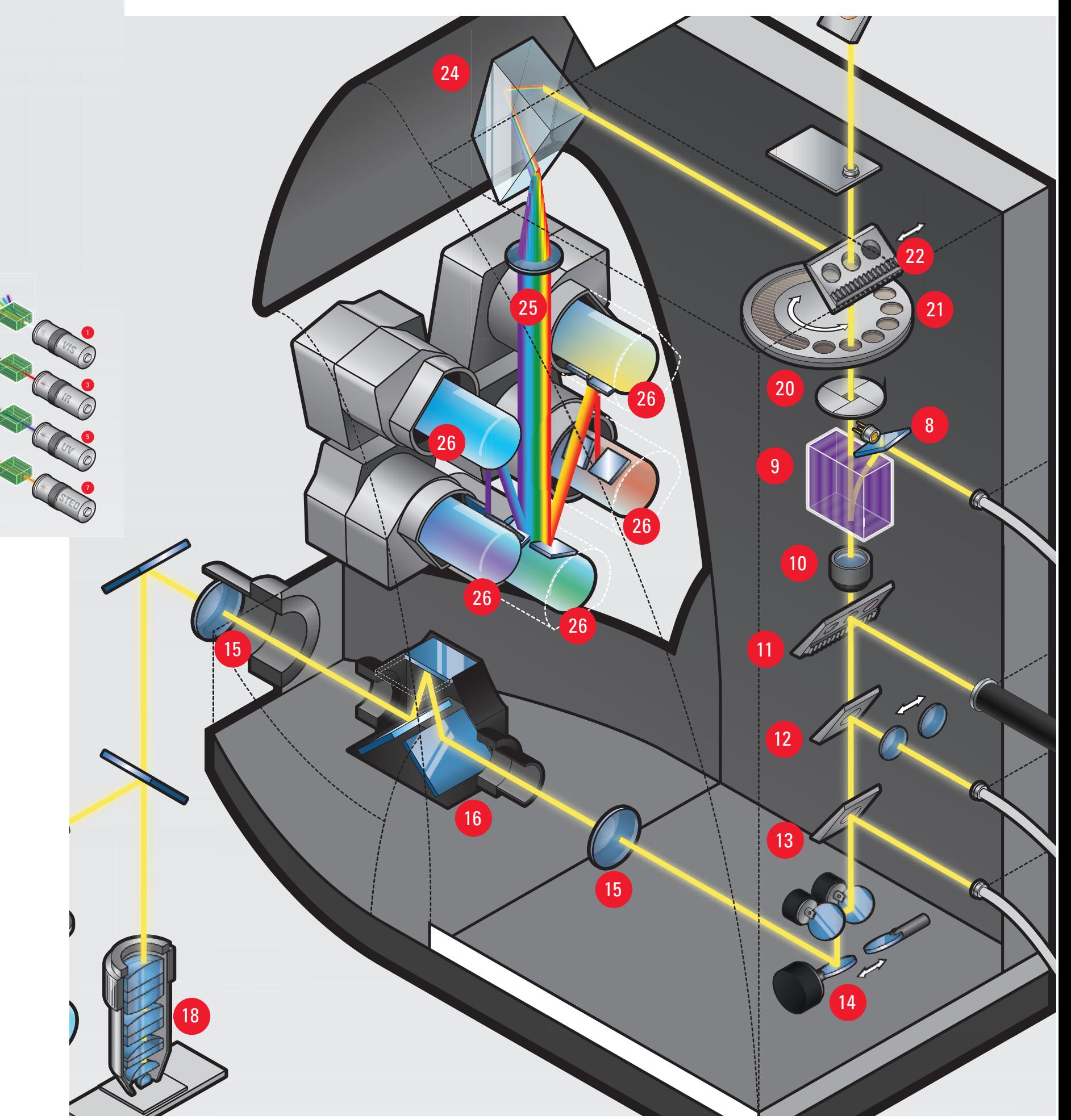

# System operation

Scope left side: TL/IL switches on/off transmitted light, INT adjusts intensity

> Scope front: Epifluorescence filter selection, Shutter controls epifluorescence switch

 $+ \circledcirc$ 

fine

Manual stage controls:

Focus ·

X-Y positioning

Fine travel

Coarse travel.

System switches: Turn buttons on left-toright and key on last, off in reverse order

# Software boot up

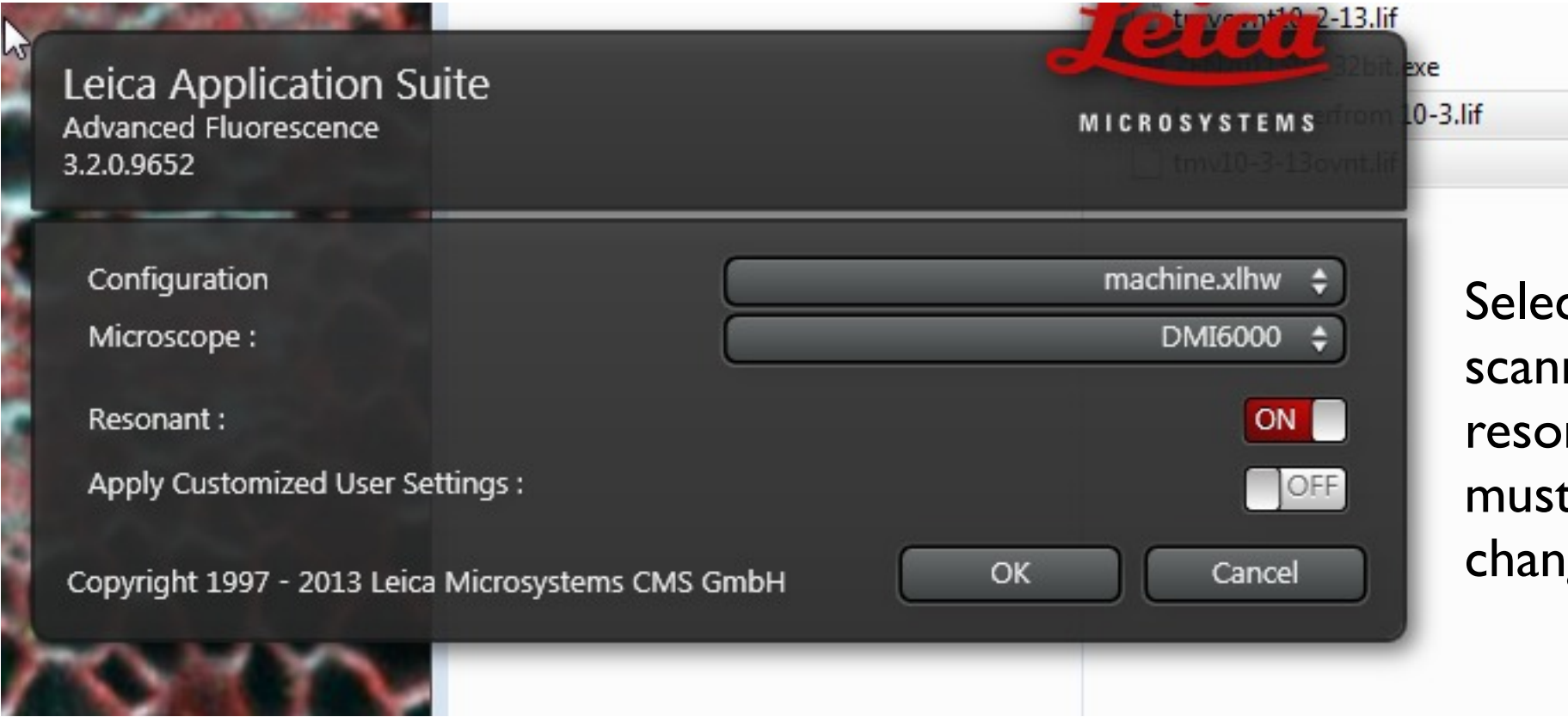

ct FOV or resonant ner at boot-up:  $r$  on  $r$  off to get FOV, t re-start software to lge

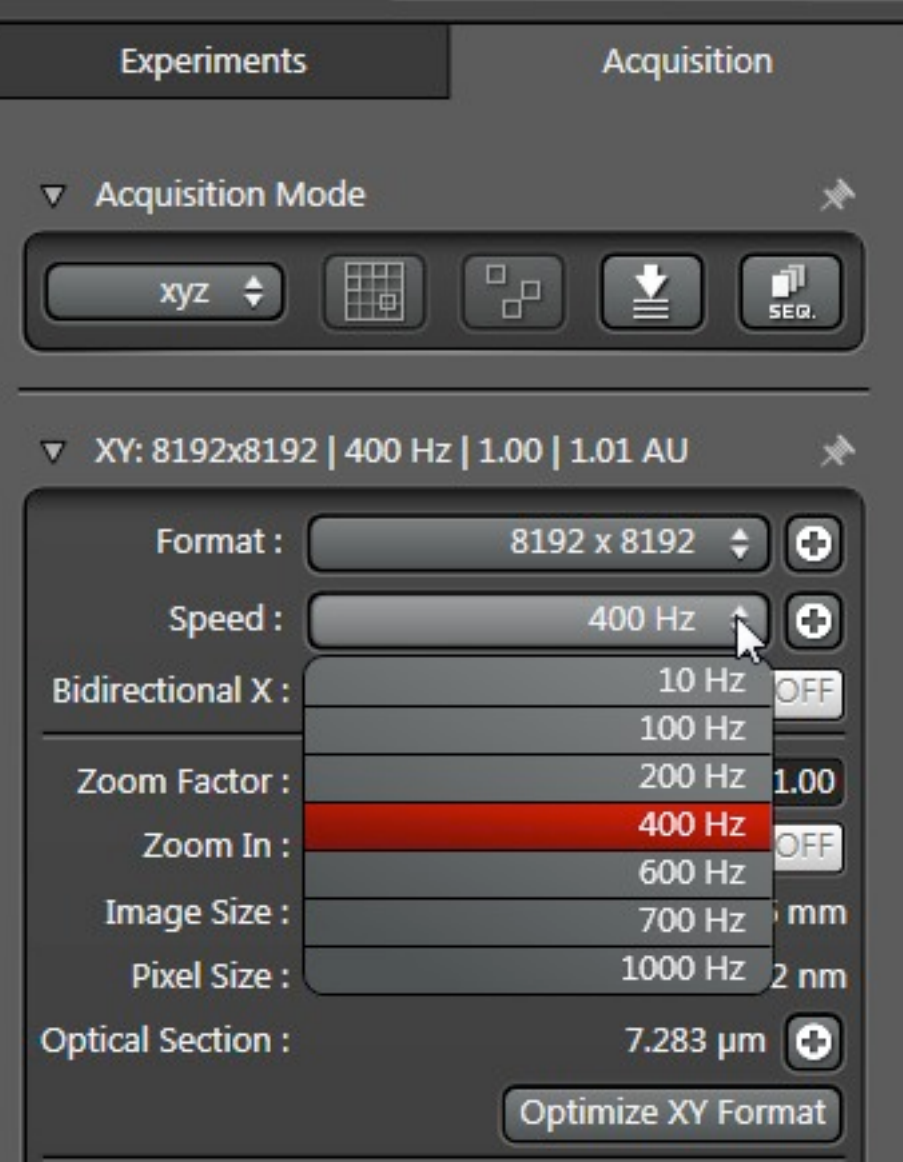

# FOV size selection

# FOV speed selection

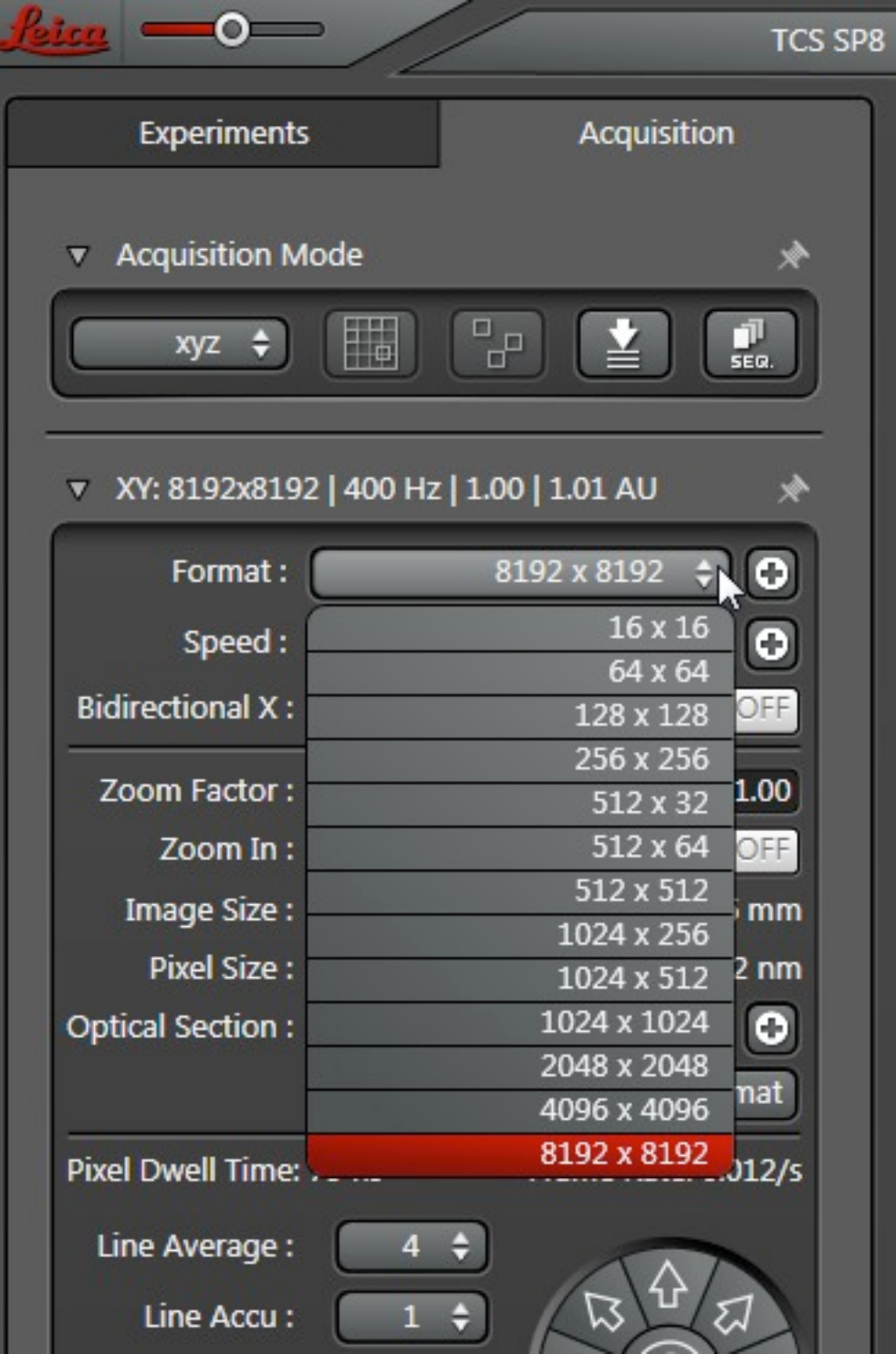

# Configuration

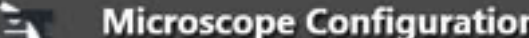

#### . To Configure the Microscope:

1. Close <LAS AF>

TCS SP8 \$

Configuration

Acquire

Process.

· Camera Por

Port Config

Defaul

Quantify (1)

2. Start <Leica AF Hardware Configurator> from :<br>-Windows Start -> All Programs -> Leica LAS AF

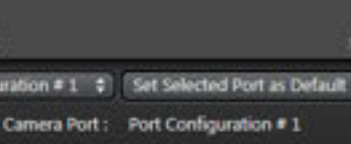

MicroScope Type : DMI6000

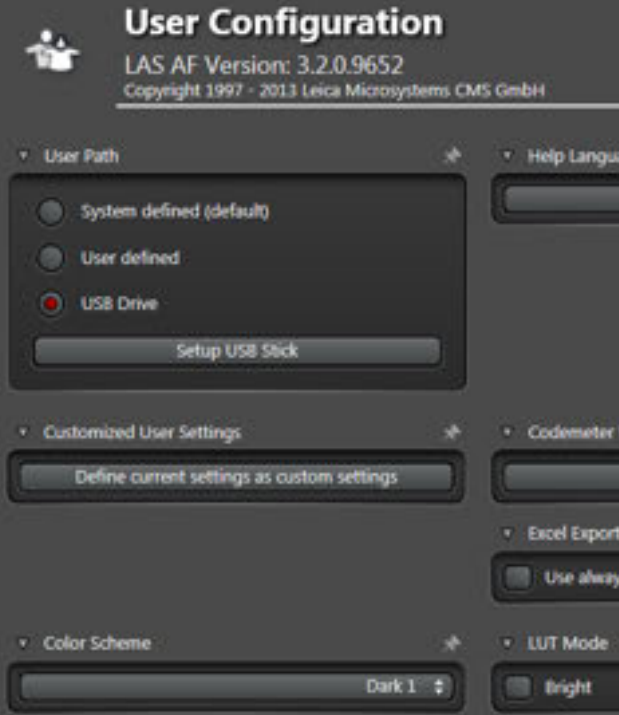

 $\epsilon_0 = 0$ 

 $\circ$ 

Stage

内

**Beam Path** 

mm<sub>n</sub>

USB Panel

ł

Super-Z

 $\overline{\mathbf{r}}_{\mathbf{n}}^{\mathbf{B}}$ 

Memory

ľ

الموالي CAMServer

 $\mathbf{E}$ 

E

**IPS** 

Laser Config

ţ

Objective

Ø

Hardware

备

**User Config** 

Dye Database

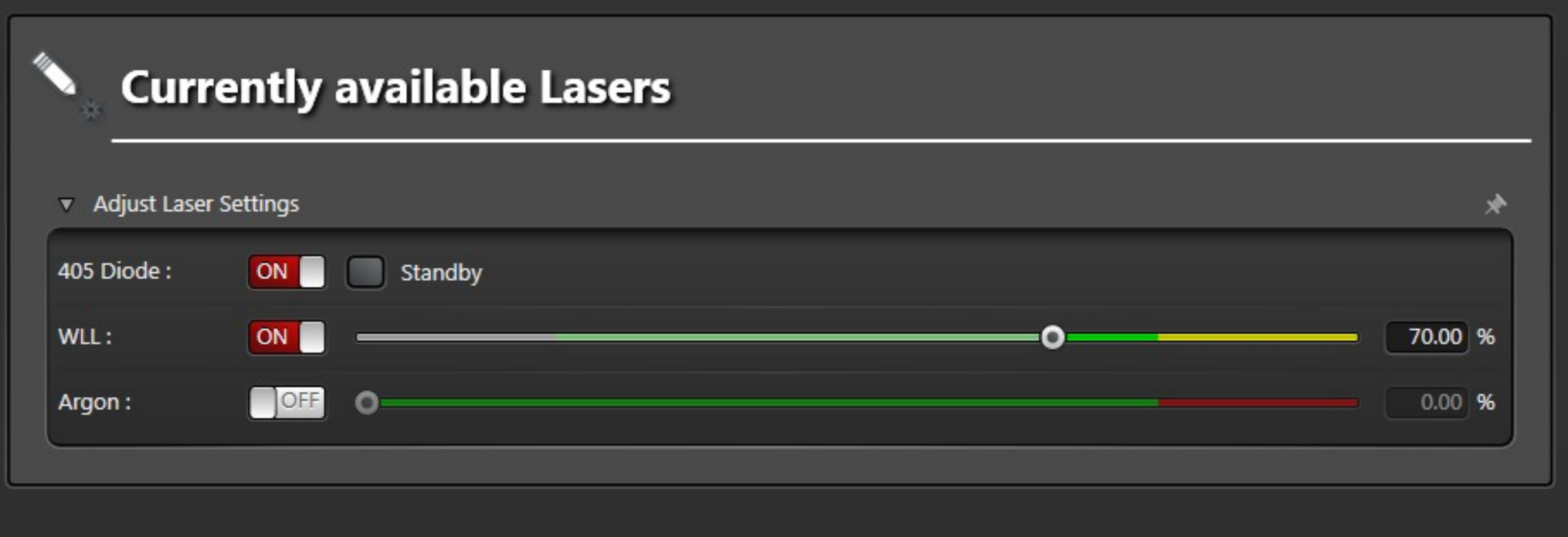

# WLL operated at 70% by default

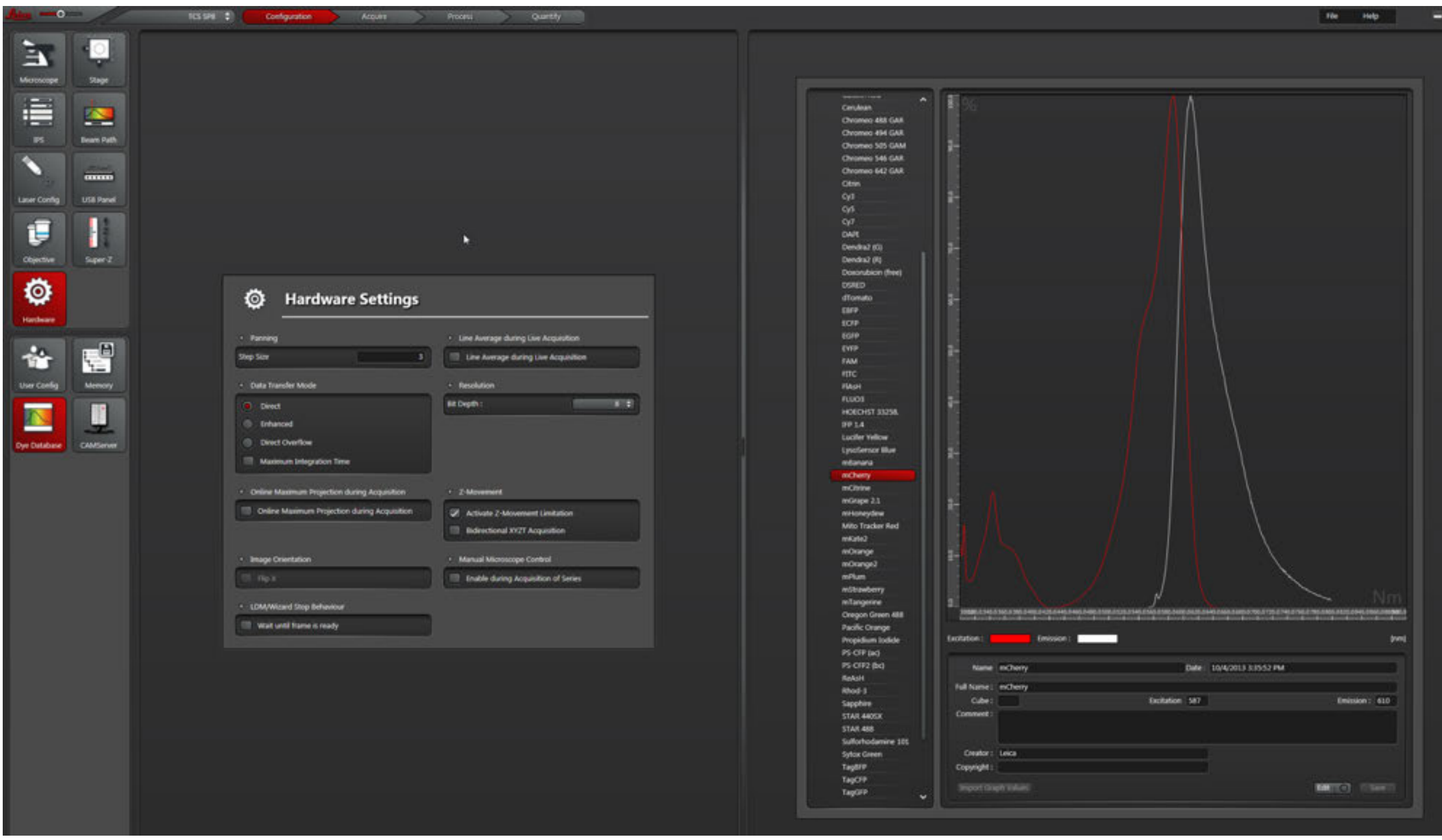

# Dye database

## **Objective Configuration**

Selected Objective : HC PL APO UVIS CS2 63x/1.20 WATER

※

### v Objectives ※ HCX PL APO CS 10x/0.40 DRY HC PL APO CS2 40x/1.10 WATER Empty 1x/0.00 HC PL APO UVIS CS2 63x/1.20 WATER HC PL APO CS2 63x/1.40 OIL HCX PL APO CS 100x/1.44 OIL

#### v Objective Attributes

t

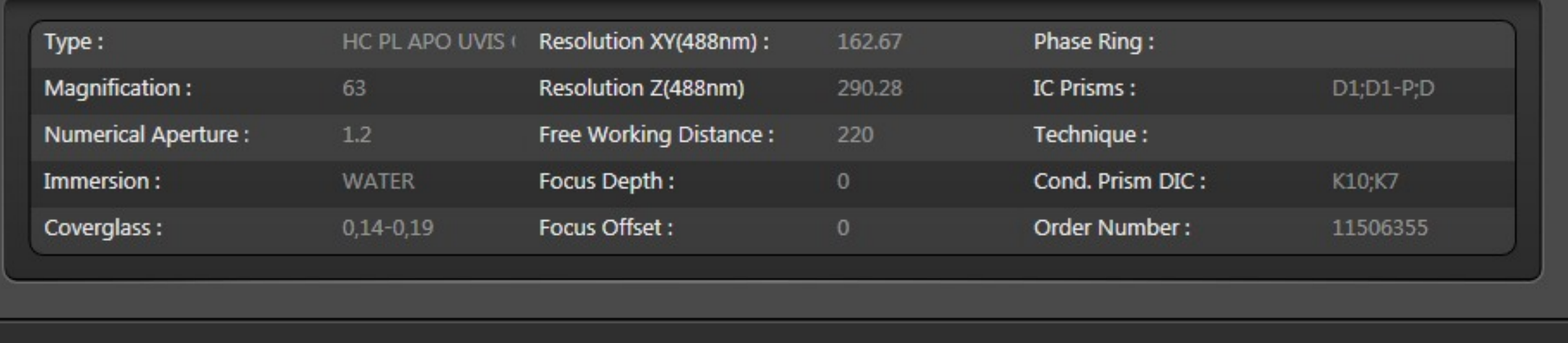

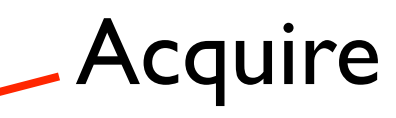

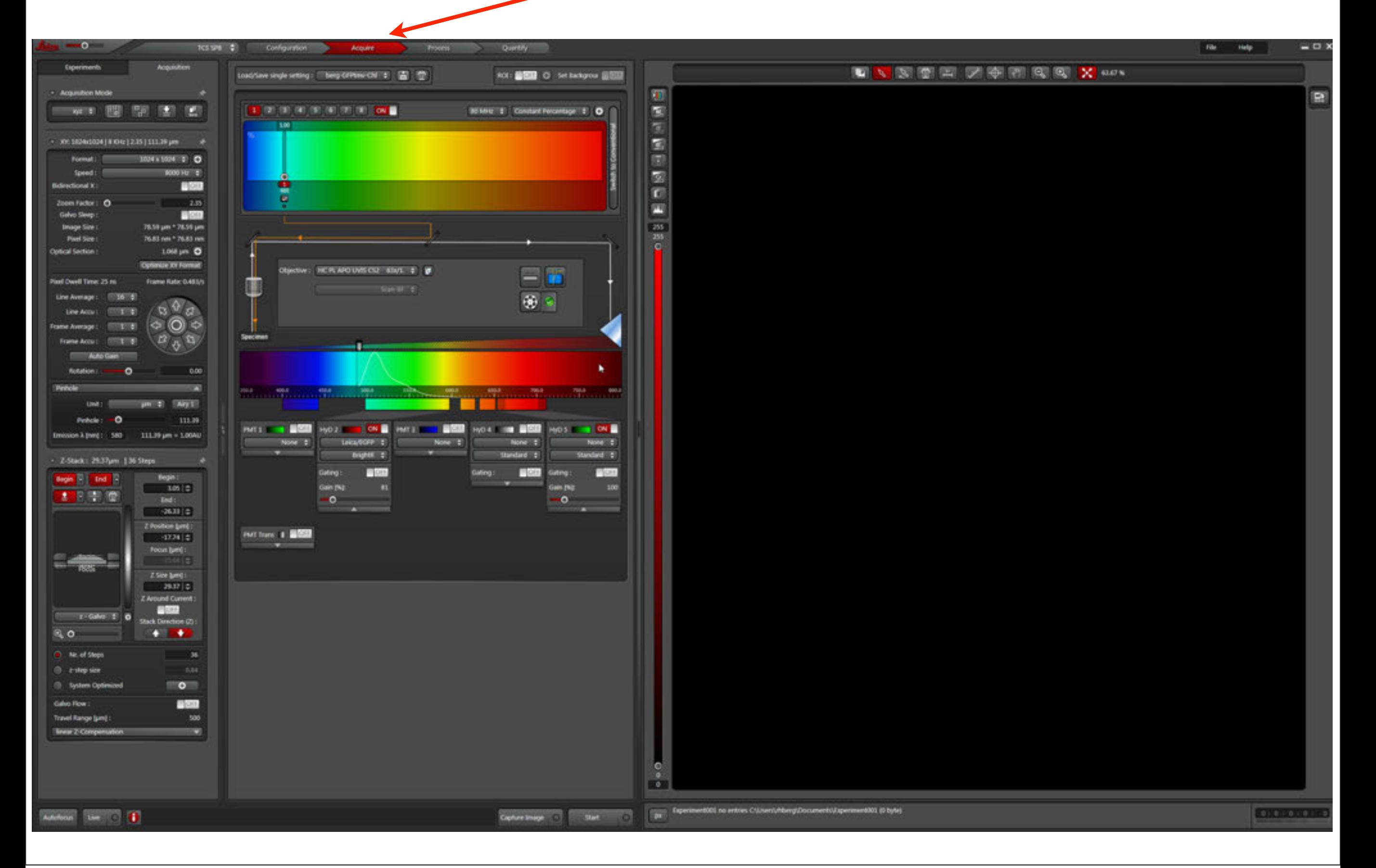

# Experiment window

•Images are grouped into experiments, e.g., different samples

- An experiment is a single "lif" file
- •FIJI (Image J) can open the individual images (see pdf on your disk), as can Imaris
- •right-click experiment or file names to rename them, which is helpful when deciding which file to open

• images can be directly exported in other formats (e.g., tiff)

If system crashes restart the software and any unsaved data will be reloaded from the temporary cache, this should be saved before the cache is altered

Never alter the original data and keep it available in case it is needed by reviewers, editors, or lawyers

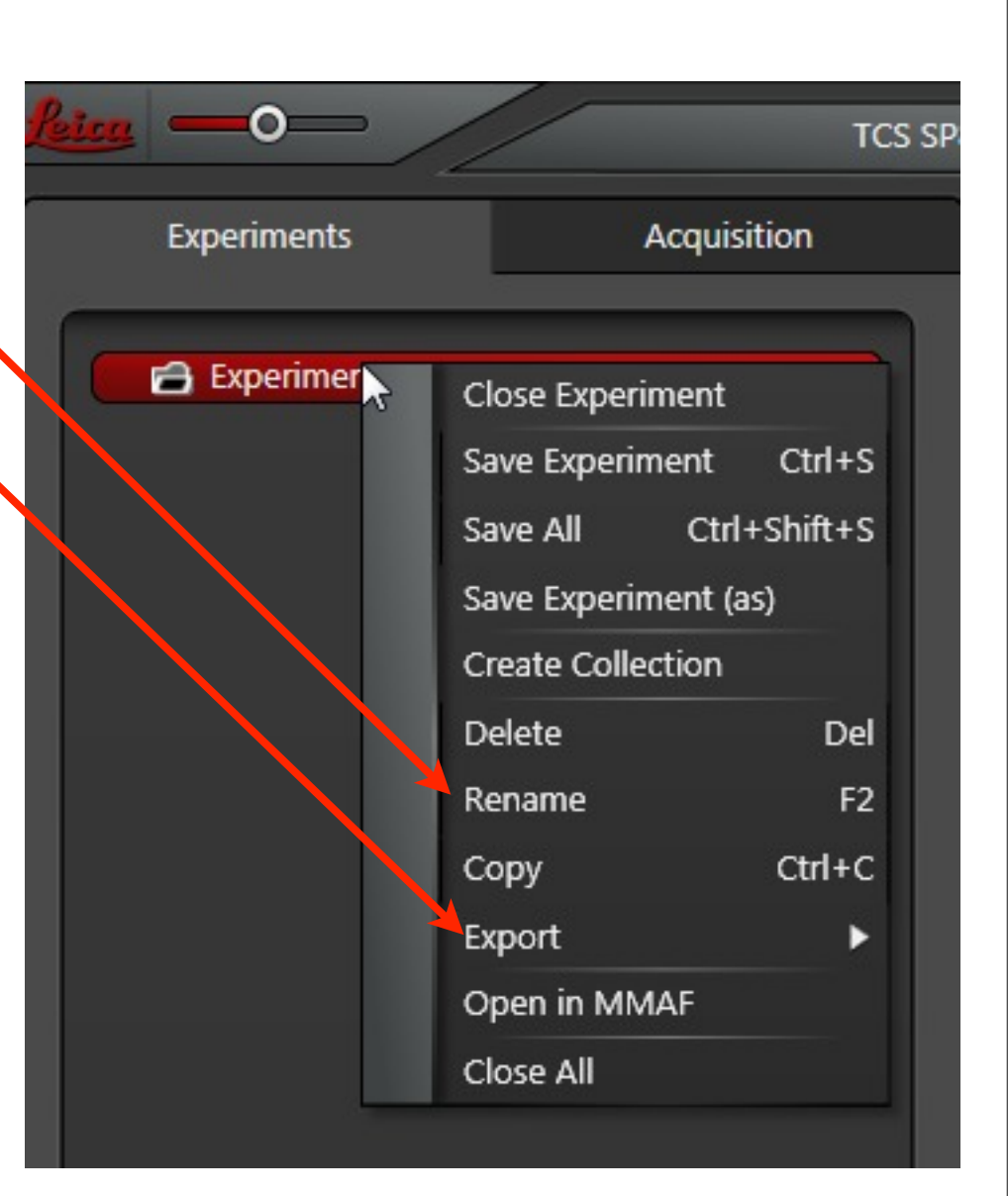

Monday, January 27, 14

Use Default Image Base Name

- 3 (524 KB, xy) 5 (524 KB, w/
- 5 DyeSep001 (524 KB, xy)

003 (11.8 MB, xyl 05 (737 KB, w/ (524 KB, xv)

- 18 (524 KB, xy)
- 8 DyeSep001 (524 KB, xy)
- 9 (524 KB, xy) 2 (524 KB, xv)
- 22\_DyeSep001 (524 KB, xy)
- 22\_DyeSep002 (524 KB, xy)
- 24 (8.7 MB, xyA)
- 4 DyeSepSpectral001 (524 KB 25 (786 KB, xyk)
- 5 DyeSepSpectral001 (524 KB.)
- 26 (1.0 MB, xyV)
- 6 DyeSepSpectral001 (524 KB.)
- 27 (1.0 MB, xy)
- 27\_DyeSepSpectral001 (524 KB, x
- 28 (1.0 MB, xyl)
- 8\_DyeSepSpectral001 (524 KB, x
- 29 (786 KB, xyA)
- 9\_DyeSepSpectral001 (524 KB, x
- 30 (1.3 MB, xyA)
- 0\_DyeSepSpectral001 (524 KB, x 31 (524 KB, xyl
- 31\_DyeSep001 (524 KB, xy)
- 33 Raw (524 KB, xy)
- 33 (524 KB, xyl
- 55 Raw (524 KB, xy)
- 35 (524 KB, xy)
- 036 Raw (524 KB, xy) 036 (524 KB, xy)

# Experiment window

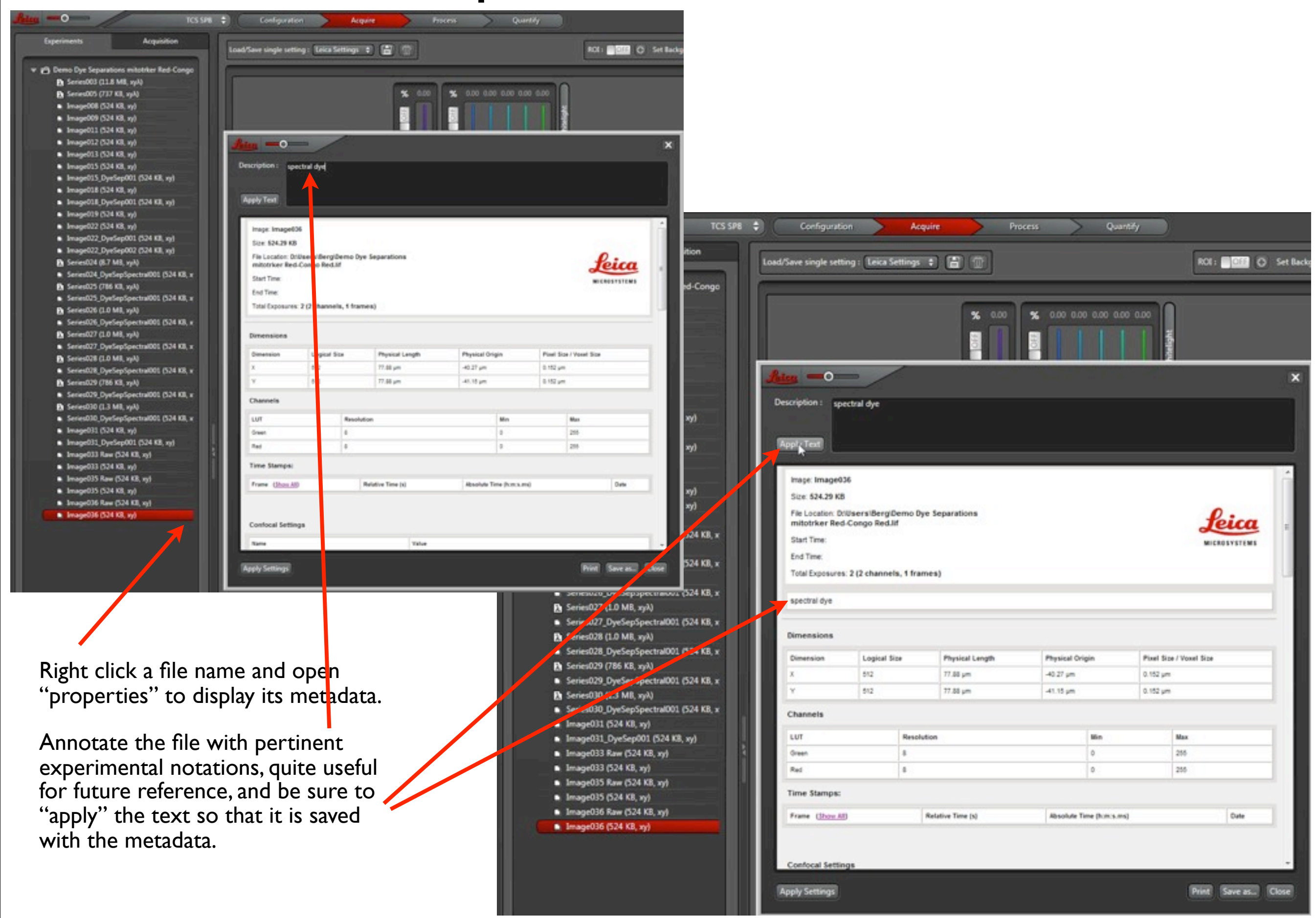

# Opening "lif" files with imageJ/FIJI

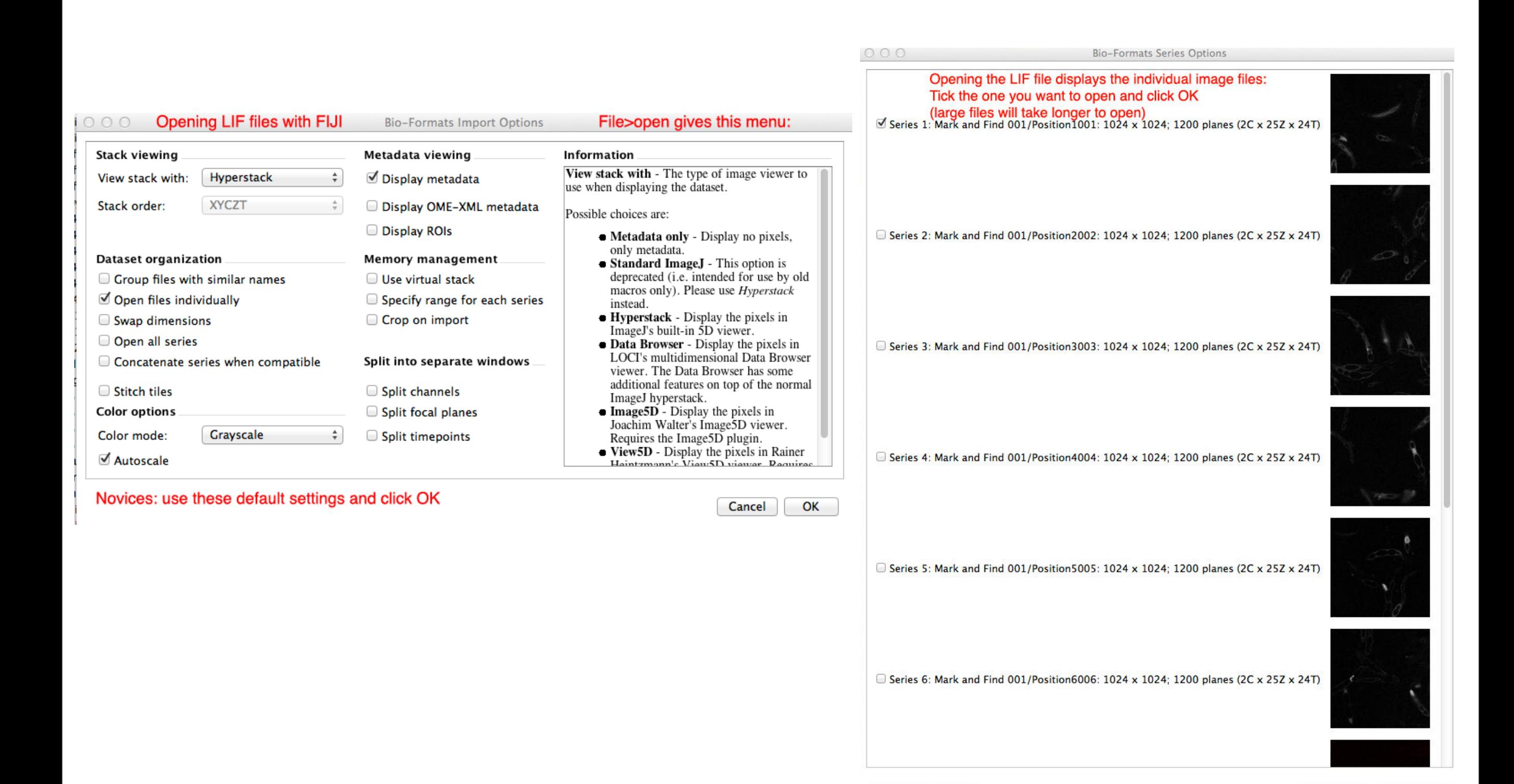

**Cancel** 

OK

Select All | Deselect All

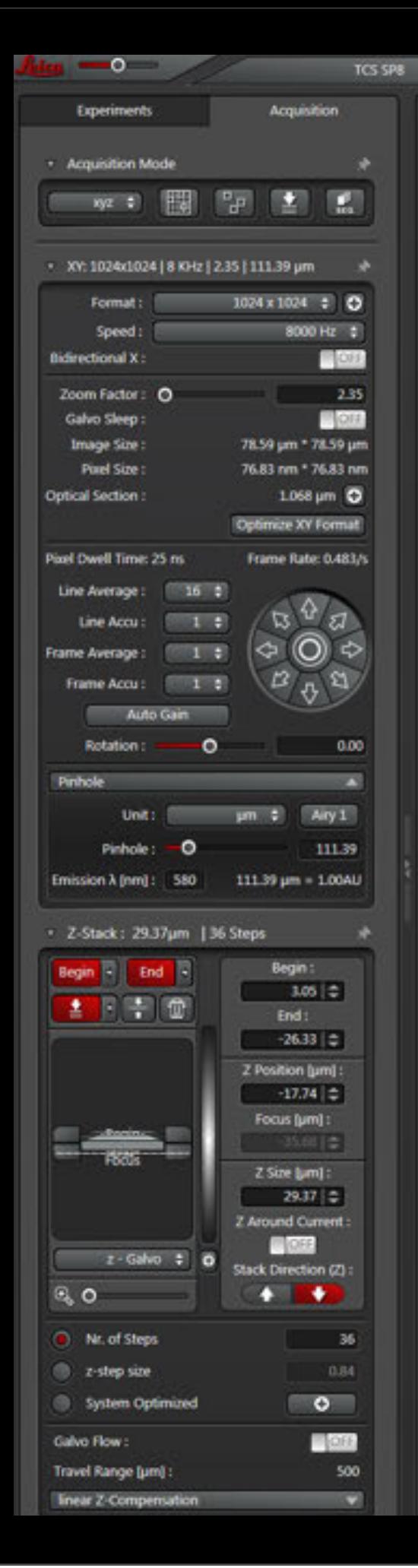

## Acquire screen

•Image parameters

•Averaging, rotation

•Pinhole (single)

•Z stacks

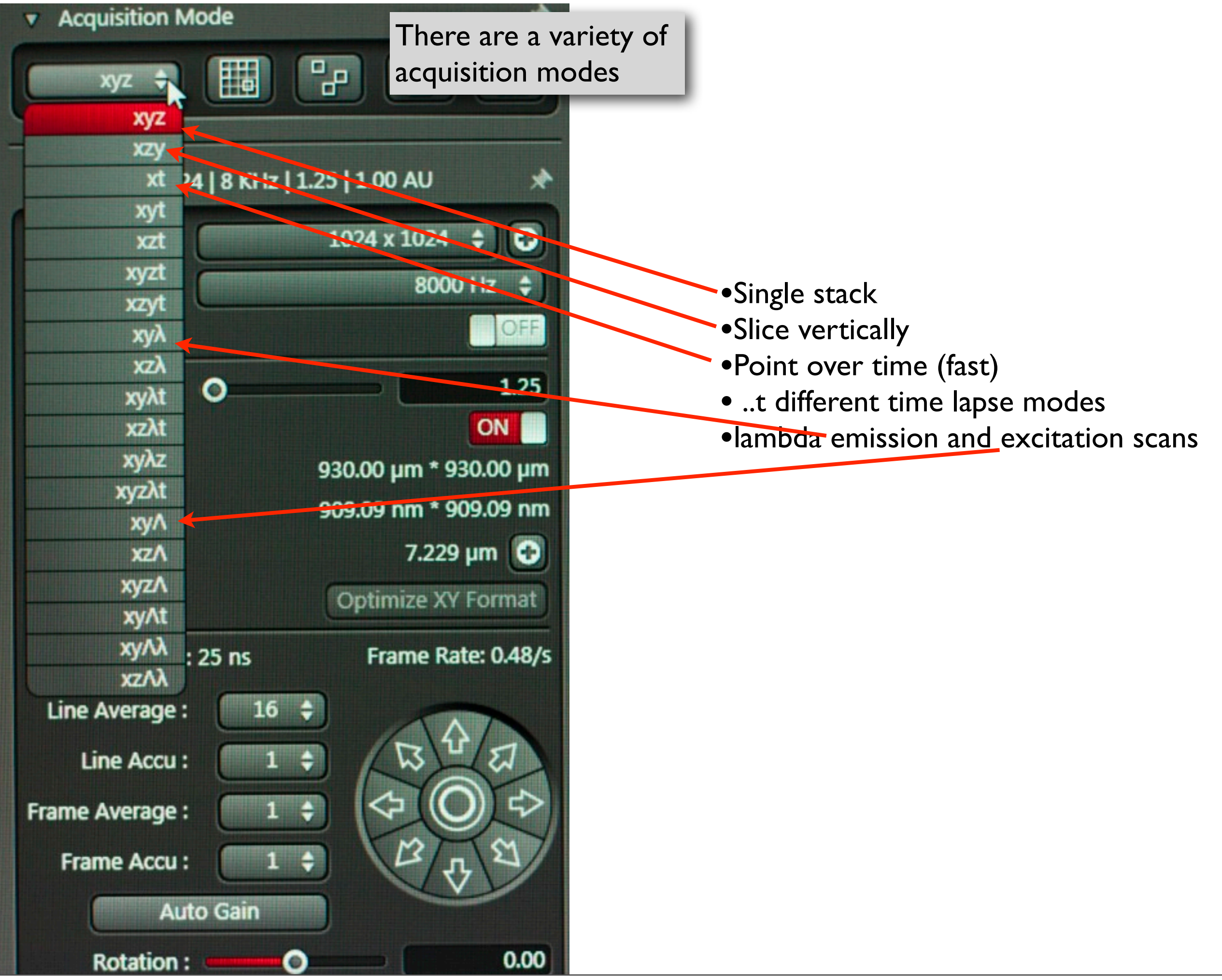

Monday, January 27, 14

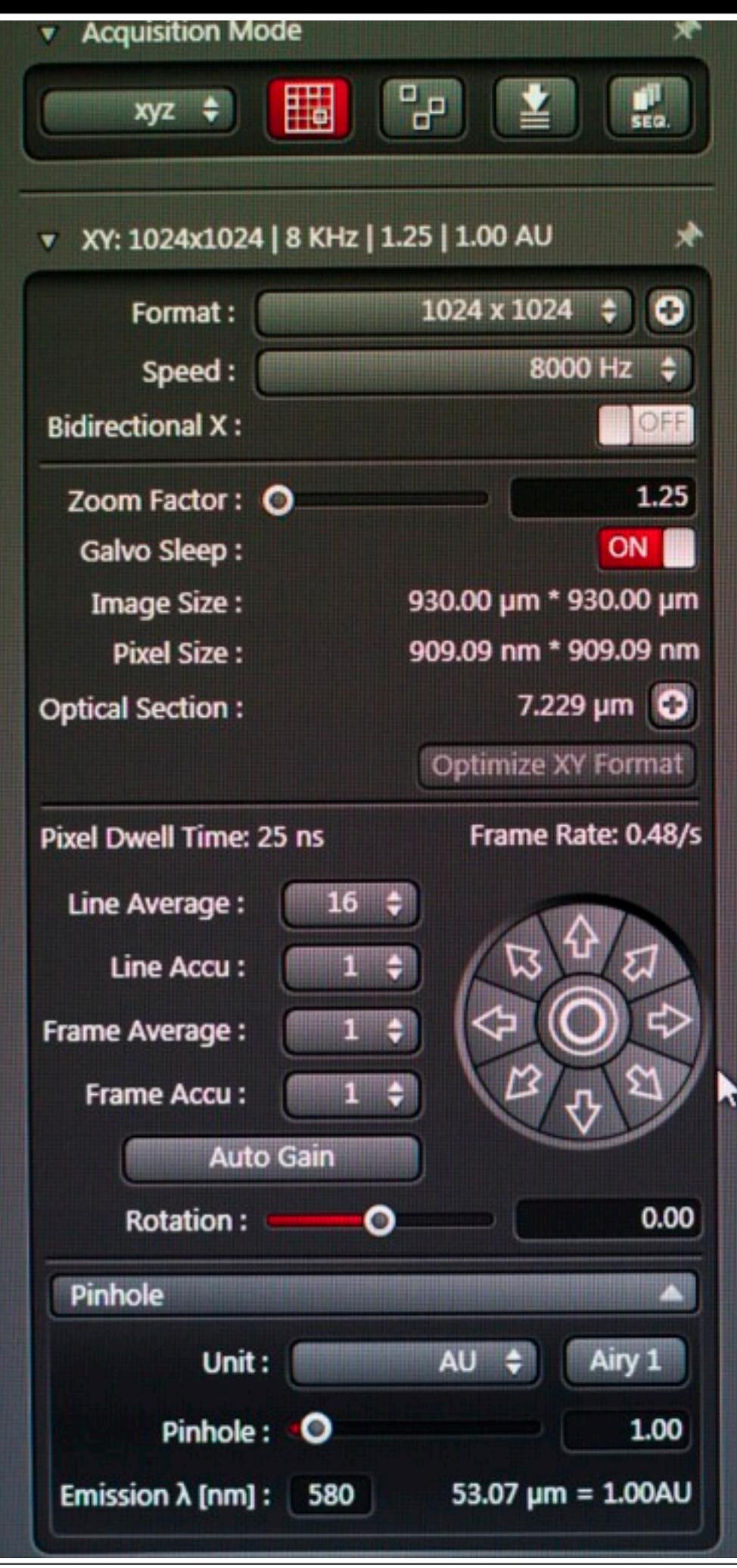

•here for resonant scanner: 1024x1024 is max size, 8k is the only speed

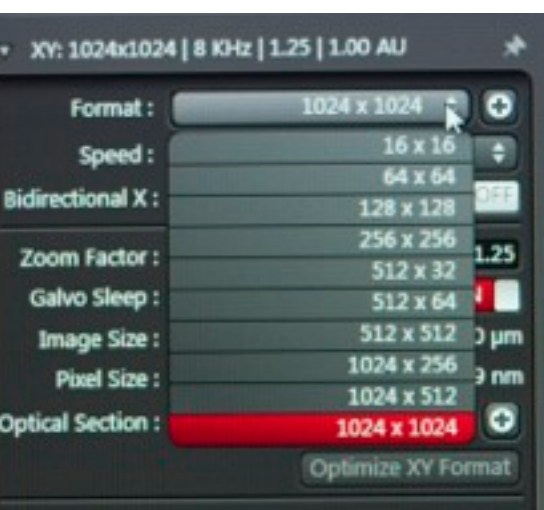

•change pixel size by zooming (in USB control panel as well) and/or formatting number of pixels--"optimize XY format" will change latter in FOV scanner

•digital image rotation is possible

•single pinhole; can change from 1 AU default by using slider

Monday, January 27, 14

# Averaging

•Confocal images are usually noisy, seen as randomly distributed single pixel signals resulting from spurious detector signals, much more prevalent in PMTs than HyDs

•Commonly reduced by averaging several images of the field of view—single random noise pixels are averaged to a low value

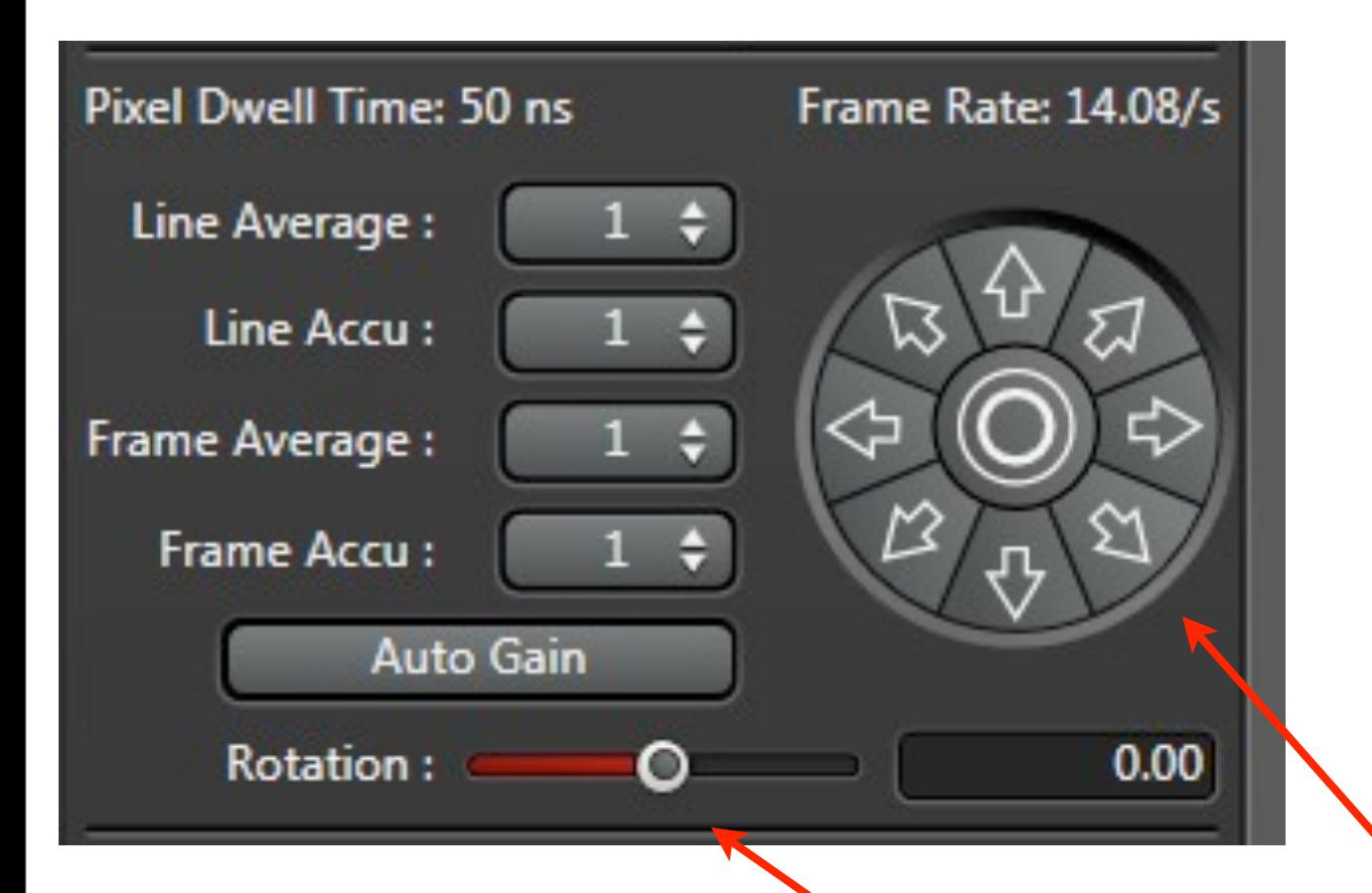

•line or frame are alternate controls •here 16 line averaging in resonant scanner—each line is scanned 16 times before moving to the next •accumulation is the alternate (adds signal rather than averaging as in line average)

• specimen can be moved using arrows here (gives fine-tuned control) •specimen can be rotated (here or on USB panel), which rotates a Konig rotator

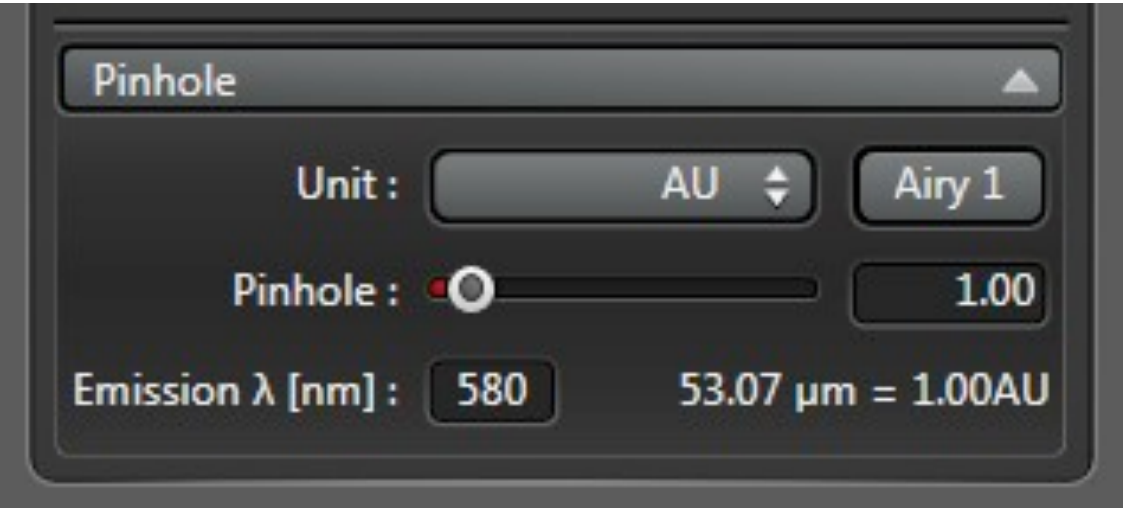

# Default pinhole is one Airy Unit

### •can specify whether to display AU or physical size

### •slider or USB panel control of AU size

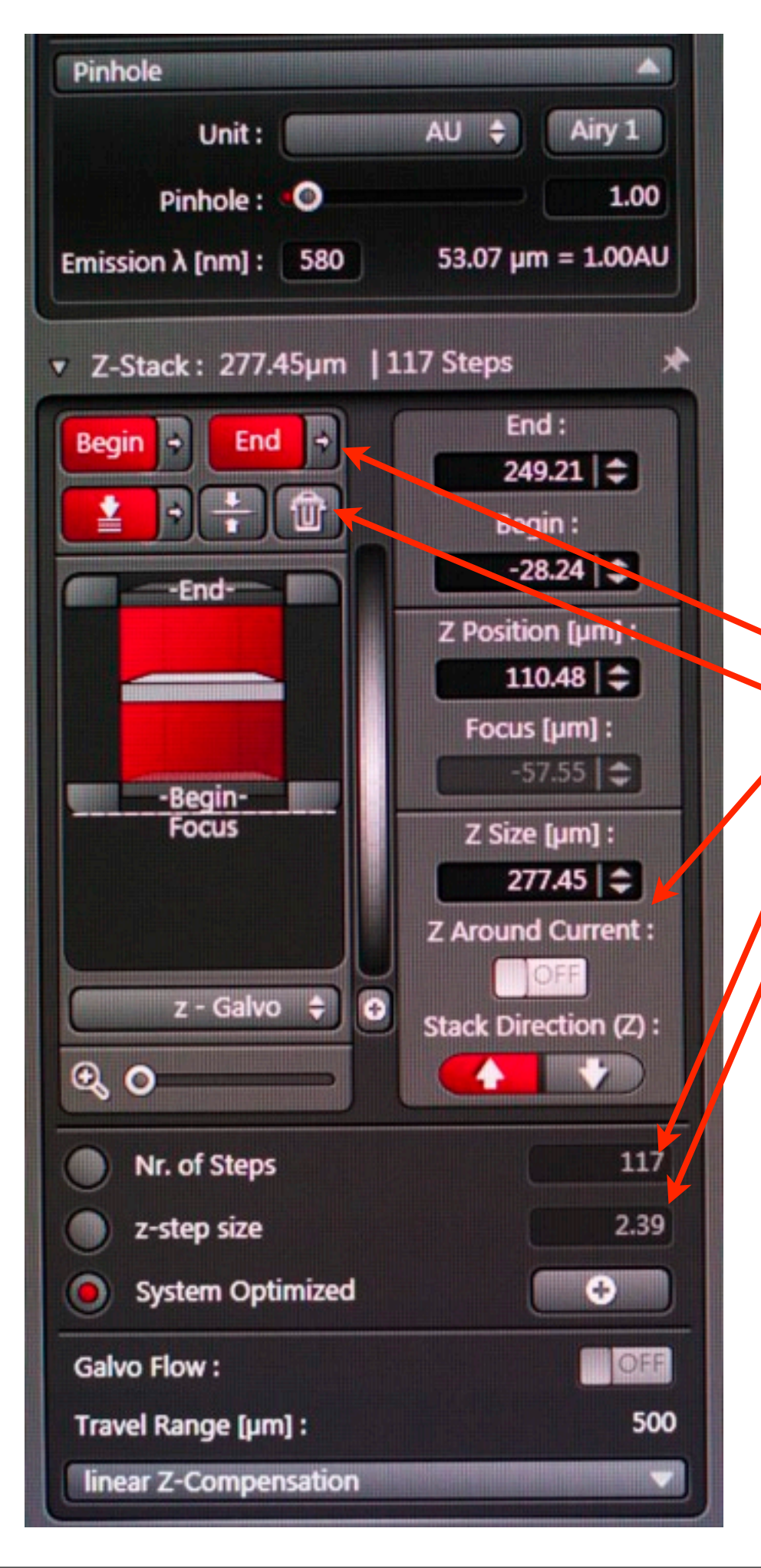

- •Z stack menu, must use USB Z control for marking begin/end
- •click arrow to move to begin, middle or end positions
- •reset to zero by clicking trash can
- •can make a stack around a current position
- •can change direction of stacking
- •number of slices
- •slice spacing

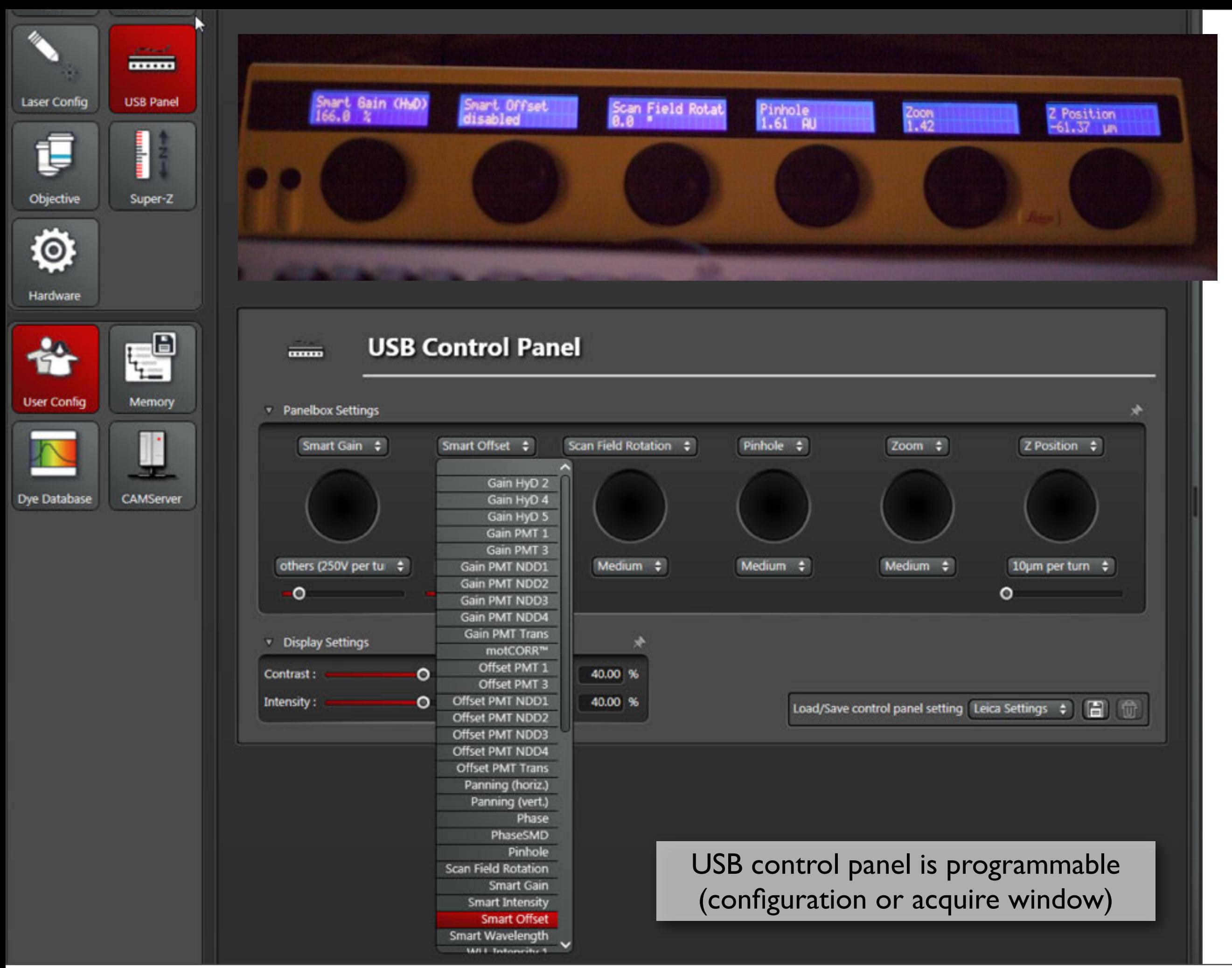

Monday, January 27, 14

![](_page_19_Picture_11.jpeg)

# Compensation for signal drop-off within tissue

Monday, January 27, 14

![](_page_20_Picture_31.jpeg)

![](_page_20_Picture_1.jpeg)

•minimize: no delay between stacks; when not ticked the time interval can be set to be longer than the time needed to acquire a stack (dark interval must be added to the acquisition time to give the interval)

- •...until stopped: flexible--can stop when appropriate
- •duration: a set total time duration
- •stacks: a set number of stacks

![](_page_21_Picture_0.jpeg)

For high speed acquisition rates: Use bidirectional scan and calibrate "phase" so that forward and reverse scan are synchronized. Also minimize the number of acquired pixels.

![](_page_22_Figure_0.jpeg)

<sup>•</sup>mark position •delete position •delete all positions

•tiling/montage menu

•easiest is to mark positions for opposing corners--software fills in the number of images •easiest way to identify corners is by using the scope's epifluorescence

•zoom is to show the montage layout optimally

•moves to indicated position •merges montage after acquisition is completed

Monday, January 27, 14

![](_page_23_Picture_0.jpeg)

Monday, January 27, 14

![](_page_24_Picture_0.jpeg)

# Acquire

•Laser line selection (here: white light laser) and power level

•objective, access to parameters

•Sliding mirror selection of detection bandpass

•PMT and Hyd detectors, five

![](_page_25_Picture_0.jpeg)

# Lasers

![](_page_25_Picture_2.jpeg)

• The goal is to use a laser line that is optimal for the fluorophore (emits at a wavelength close to the excitation maximum for the fluorophore).

• Due to phototoxic effects, laser light reaching the specimen must be kept to a minimum. When lasers are powered on, they emit at their full output energy. This output is then sent through an AOTF modulator that gives the user control over the amount of that laser light reaching the sample. This can be measured by a power meter reading at the back focal plane of the objective. The slider gives a % transmission value.

• Kasha's rule: fluorophore emission will the be same regardless of how the molecule is excited.

Goal is to keep the slider as much as possible to the bottom.

> The 405 and WLL are lower power than the argon laser--use the argon at a very low power setting (it is useful for FRAP).

![](_page_26_Figure_0.jpeg)

Monday, January 27, 14

### Using WLL excitation (after laser is turned on in configuration window)

![](_page_27_Figure_1.jpeg)

![](_page_28_Picture_12.jpeg)

"Beam path" in "configuration" or in "acquisition": shows AOBS settings (fluorescence blocks indicated line, reflection passes it)

![](_page_29_Picture_0.jpeg)

Monday, January 27, 14

![](_page_30_Picture_0.jpeg)

- •database emission curve display option
- •detection mode (standard, Bright R, photon counting)\* •gating mode (only for WLL)

- \*
- •standard: gain control linear response
- •BrightR: non-linear gain control response--gamma adjust •photon counting: each emission photon reaching the detector results in an intensity-count (1:1) in the image (statistically accessible)

#### •BF: brightfield

•DIC: true DIC (differential interference contrast, more tomorrow)

•DIC-Pol: polarized light

When transmitted light (PMT) detector is "on" a variety of imaging modes are available

![](_page_31_Picture_4.jpeg)

![](_page_32_Figure_0.jpeg)

![](_page_33_Picture_0.jpeg)

#### 108.4 %  $\mathbb{R}$  of  $\mathbb{R}$  $\begin{array}{|c|c|c|c|c|}\hline \multicolumn{1}{|c|}{\Delta} & \multicolumn{1}{|c|}{\Delta} & \multicolumn{1}{|c|}{\Delta} & \multicolumn{1}{|c|}{\Delta} & \multicolumn{1}{|c|}{\Delta} & \multicolumn{1}{|c|}{\Delta} & \multicolumn{1}{|c|}{\Delta} & \multicolumn{1}{|c|}{\Delta} & \multicolumn{1}{|c|}{\Delta} & \multicolumn{1}{|c|}{\Delta} & \multicolumn{1}{|c|}{\Delta} & \multicolumn{1}{|c|}{\Delta} & \multicolumn{1}{|c|}{\Delta} & \multicolumn{1$  $|Q|Q|$

 $\blacksquare$ 

![](_page_34_Picture_3.jpeg)

#### LUT

(look-up table)

Channel overlay

•Each channel is given a

channel is selectable

**A** 

 $\mathbb{R}$ 

number and also a merged

•LUT three sequential click steps: pseudocolor, dynamic range, white. Dynamic range: green is black value, blue is saturated value.

• Double click a given channel and it will be fully displayed. Click a channel for controlling its gain on the USB panel.

![](_page_34_Picture_7.jpeg)

# Channel display

## Minimizing bleed-through by sequential acquisition

![](_page_35_Picture_26.jpeg)

### Scan one Scan two

Basic technique is to minimize bleed-through by adjusting S:N so that signal only occurs in the correct channel, set by using singly-stained controls. Then use the same acquisition S:N settings for the experiment sequence scan. In the SP-8 the detection sliders must not be different for the two scans. By scanning sequentially a given scan is therefore optimized for its fluorophore and lack of bleed into the other channel.

# Adjusting Signal:Noise in the SP-8—click LUT button one time to get the dynamic range LUT

![](_page_36_Picture_1.jpeg)

Green: pixels with an intensity value of zero=background should have this value Blue: pixels with the maximum value (saturated)= avoid, lacks structure information Warm colors: higher end of the intensity scale= ideal is to increase signal without getting into the blue range

![](_page_37_Picture_0.jpeg)

## **Uncorrected**

Green, black level, is adjusted by "offset" in USB panel.

Intensity not high enough? 1--increase gain and averaging 2--increase pinhole at expense of z axis resolution 3--increase laser power

Reduce intensity?

1--pinhole= 1 AU 2--reduce laser power 3--reduce gain

**Corrected** 

![](_page_37_Picture_7.jpeg)

#### Effect of changing pinhole size

One Airy Unit Three Airy Units

![](_page_38_Picture_3.jpeg)

- Increases the optical section thickness = samples more of the emitted photons, more signal
- More signal: opportunity to reduce laser power and therefore reduce photodamage
- Here: better sampling of the cortical ER, which is a curved sheet that is best seen with the increased depth provided by the bigger pinhole
- Thicker section means less Z axis resolution

# Pixel size: satisfying the Nyquist criterion

![](_page_39_Figure_1.jpeg)

![](_page_39_Figure_2.jpeg)

**FIGURE 4.11.** Nyquist sampling of an image of two points separated by the Rayleigh resolution.

The optical (Rayleigh) resolution must be sub-sampled by pixels in order to define the signal location accurately

- $-2.3$  X is typical
- E.g., if optical resolution is  $\sim$  250 nm, then pixel size should be 250/2.3, or  $\sim$  108 nm
- Pixels smaller than this make for oversampling, which subjects the specimen to excessive photodamage
- Pixel sizes considerably smaller than this do make for a better looking image, if this can be afforded

# Pixel size adjustment on the SP-8

![](_page_40_Picture_44.jpeg)

•Select larger image pixel dimensions: more pixels in the image=higher pixel resolution

- •"Zoom" here or on the USB panel keeps the same number of pixels, in a smaller specimen region
- •"Optimize XY format" will adjust them according to the Nyquist

![](_page_40_Figure_5.jpeg)

![](_page_41_Picture_9.jpeg)